## **Cardholder Usage Report – Cardholder Setup**

**iConnectData (ICD) > Reporting > Report Scheduler**

When creating a new card for an employee who needs to receive the monthly Cardholder Usage report, you must complete a two-step process.

## **Order a Card**

- **1.** On the ICD menu bar, select **Manage > New Card Order**.
- **2.** Select the account code, customer ID, and profile number. Then, click **Continue**.
- **3.** Enter the cardholder's information (name, employee number, DOB or SSN, Alerts and Notifications information, and the **CC Email Address** field).
	- The CC Email Address field is the email used to send the Report to the cardholder.
- **4.** Select the shipment address, as well as the shipment method. Then, click **Submit**.

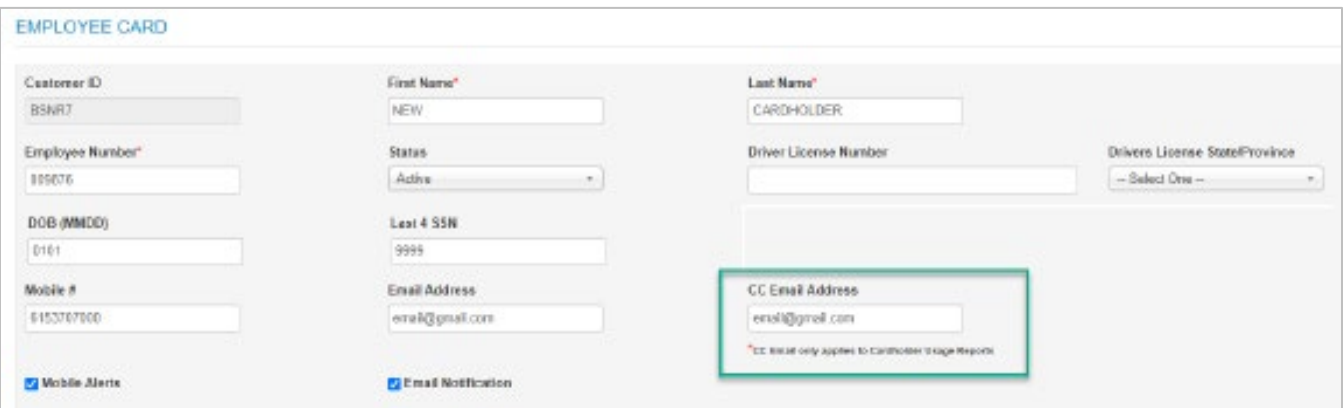

Once you have created the new card, navigate to Classic Card Maintenance and uncheck one box to ensure your cardholder receives the monthly report.

## **Editing the Card**

- **1.** On the ICD menu bar, select **Manage > Cards > Card Maintenance**.
- **2.** Select the Account Code and Customer ID. Then, click **Continue**.
- **3.** Find the cardholder's name in the card listing, and click the card number, which directs you to the card.
- **4.** Scroll down to the Cardholder Usage Delivery Type section.
	- Uncheck the **Default** box
		- $\circ$  Leaving this box checked will prevent the report from being emailed to the cardholder.

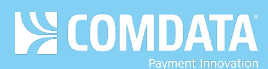

## **5.** Click **Confirm** to save.

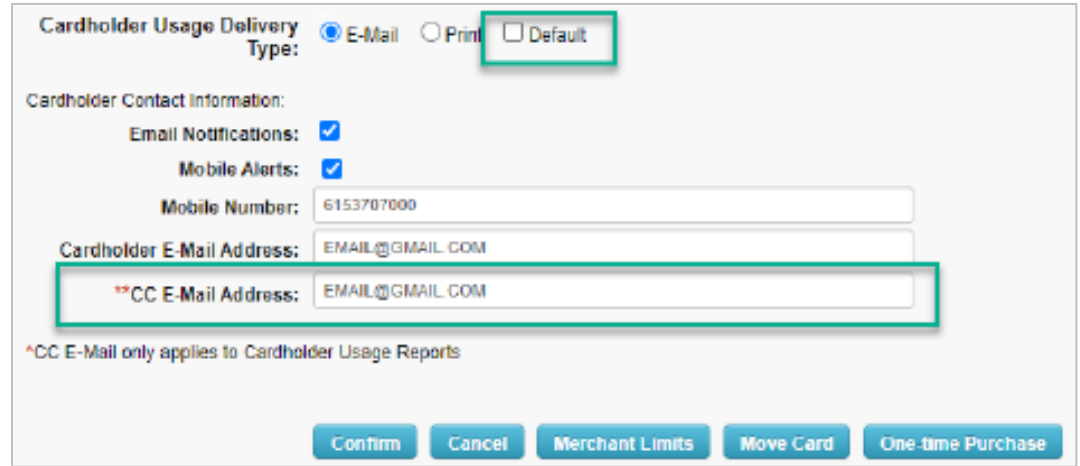